# Change Computers Instructions (Single User)

These instructions will show you how to install Alerion and move the Alerion database onto a new computer. These instructions are geared for a single computer system.

## Backup The Alerion Point-of-Sale Database

Launch Alerion Point-of-Sale and Login.

Click Backup Database on the left side of the screen under the Functions heading.

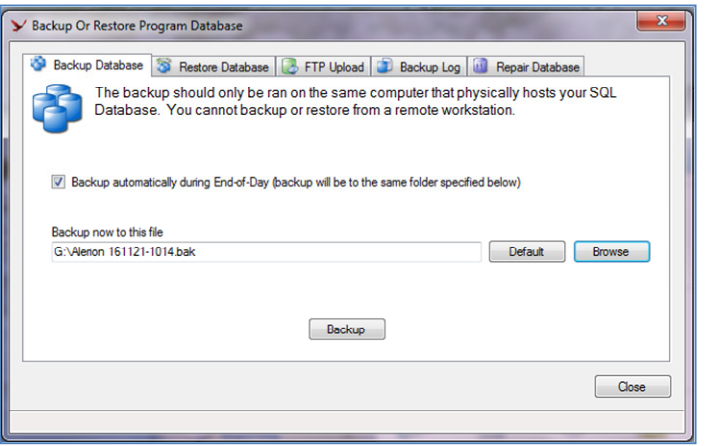

Backup to a USB stick. Insert the USB stick into the computer then click **Browse** on the backup window.

Choose the USB stick drive letter and click Save.

### Click Backup.

When the backup is complete, you will see a window that indicates the backup was successful. Click Ok.

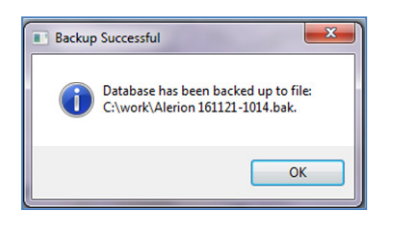

Click Close. Exit Alerion Point-of-Sale.

## Backup The Alerion XMT Database

If you have not purchased Alerion XMT you can skip this step that shows you how to backup the Alerion XMT database.

Launch Alerion XMT and Login.

Click Backup XMT Database on the left side of the screen under the Functions heading.

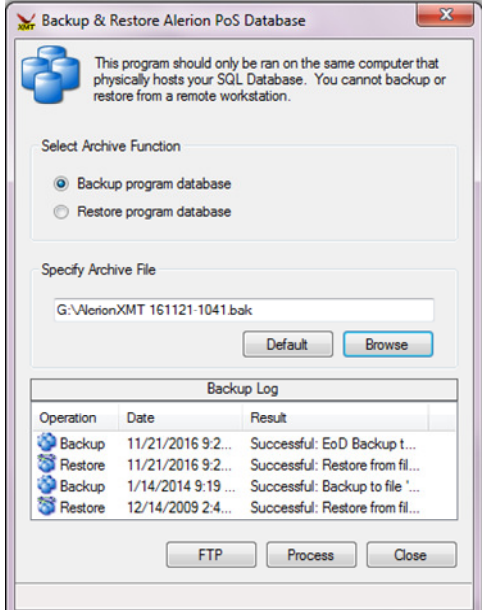

Backup to a USB stick. Insert the USB stick into the computer then click **Browse** on the backup window.

Choose the USB stick drive letter and click Save.

### Click Process.

When the backup is complete, the backup Log will indicate that the backup was successful. Click Close.

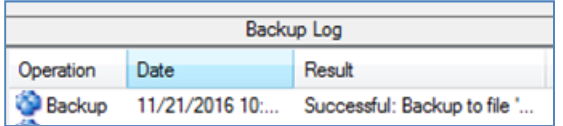

## Download Software

Launch Chrome, Firefox or Internet Explorer.

Browse to: www.alerionpos.com

Click Downloads in the upper right-hand corner of the website.

### Click Alerion POS Download.

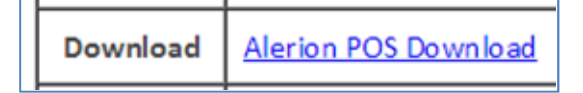

When the download is complete, you want to download SQL Server 2014 Express. Find out if you have a 32-bit or 64-bit OS. You can find out by getting into the Control Panel and clicking System.

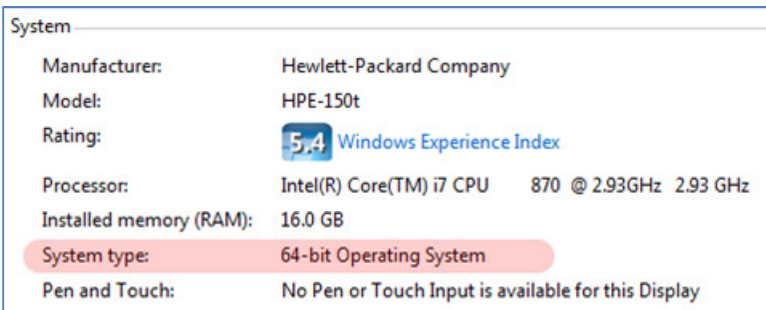

Download both the SQL Install Program and the SQL Server 2014 Express Program File for your operating system (Either 32-bit or 64 bit). Note: You will only download SQL Server for your first computer, the computer that will house the data. Workstations do not need SQL Server.

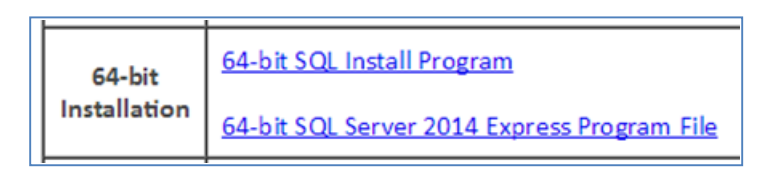

If you have purchased the Alerion XMT add-on software, download Alerion XMT by clicking Alerion XMT Download.

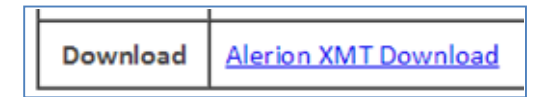

## Install The Downloaded Software

Make sure you have all the latest Windows updates and reboot your computer before you begin installing the software.

## SQL Server 2014 Express

Browse to your downloads folder on your computer. There you will find the four files you just downloaded in the prior instructions.

Install SQL Server 2014 Express. Double-click SqlInstall.exe. Note: you will only install SQL Server on your main computer, the workstations do not need SQL Server installed.

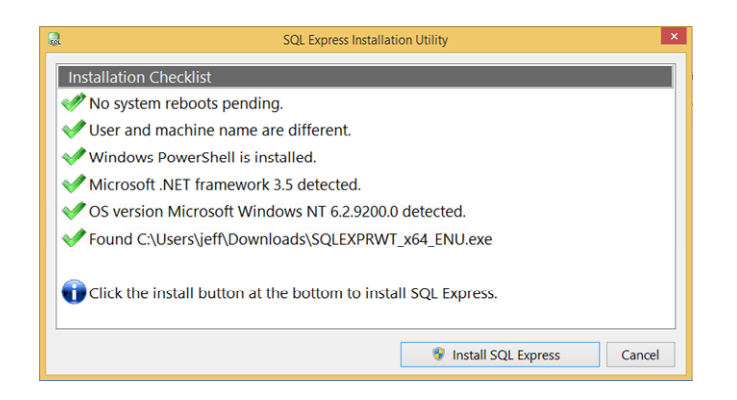

The install program will check for most conditions that may stop the SQL Server from installing. If you have all green check marks, click Install SQL Express. This will take several minutes. Give it a moment to start the install process. You will see a progress windows.

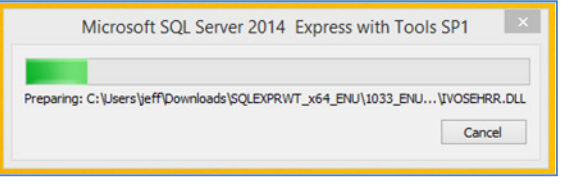

When the install is complete click Cancel.

SQL Installation complete! Click 'Cancel' to exit the installation program.

#### Alerion Point-of-Sale

Browse to your downloads folder on your computer.

Install Alerion POS. Double-click AlerionSetup(Web).exe.

Follow the prompts for the Alerion POS Installation. When the install is finished, click Finish.

Launch Alerion POS by double-clicking the icon that was created on your desktop.

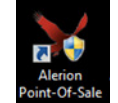

Enter your account number and Alerion POS Serial number into the appropriate boxes and click OK.

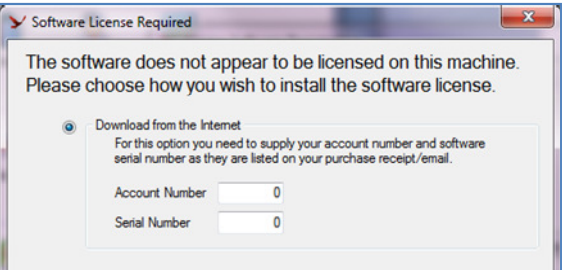

# Your account number is: XXXX Your Alerion POS serial number is: YYYY

## Connect to your Alerion database.

Alerion will ask you where your database is located.

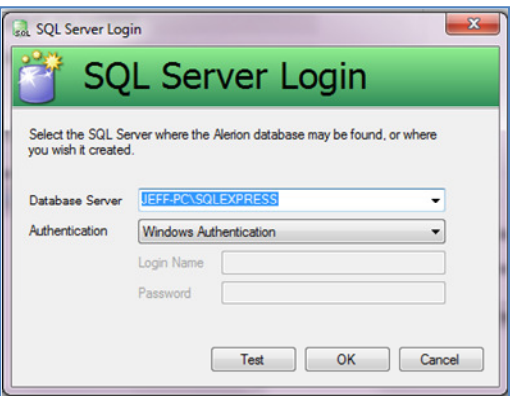

Click Test with the default values. If the connection was successful you will see a success message. Click OK to save the database connection settings.

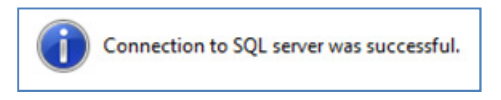

Alerion will tell you that to the database does not exist on this computer. That is right. Click Yes to create it.

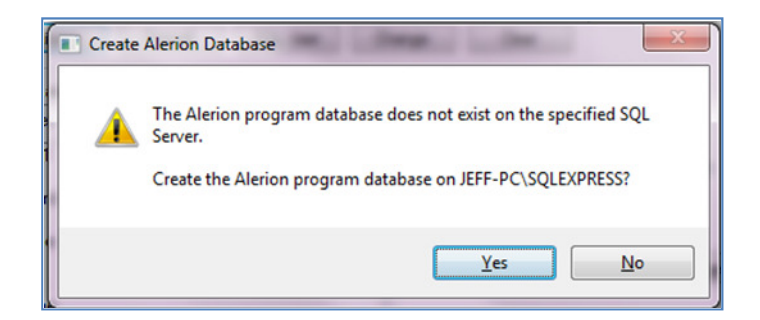

Alerion will tell you that the database has been initialized, click OK.

Login as Store Owner with no password.

Click Backup Database on the left hand side under the Functions heading.

Click the Restore Database tab on the top.

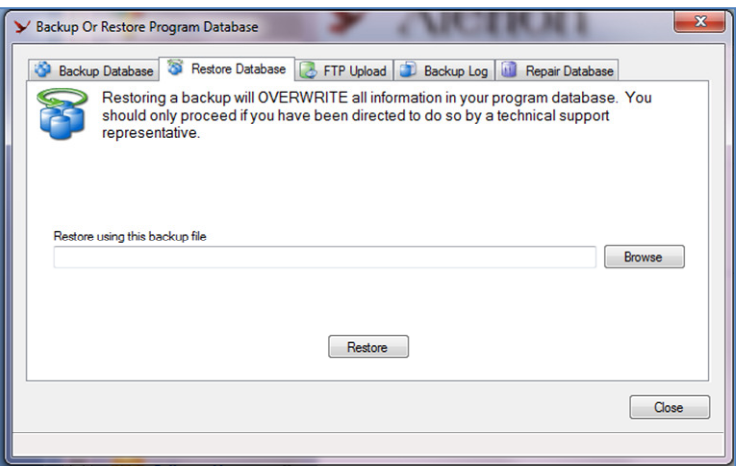

Insert the USB Stick you used to back up the Alerion database into this new computer (Server).

### Click Browse.

Browse to the USB Stick and choose the Alerion backup file and click Open.

Back at the Backup or Restore window, click Restore.

A warning will indicate you are about to overwrite the database. Click Yes.

A warning box about antivirus programs will appear, click OK.

The restore is complete click OK.

### Alerion XMT

Browse to your downloads folder on your computer.

Install Alerion POS. Double-click AlerionXMTSetup.exe.

Follow the prompts for the Alerion POS Installation. When the install is finished, click Finish.

Launch Alerion XMT by double-clicking the icon that was created on your desktop.

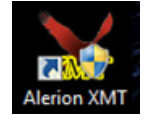

Enter your account number and Alerion XMT Serial number into the appropriate boxes and click OK.

# Your account number is: XXXX Your Alerion XMT serial number is: YYYY

# Restore the Alerion XMT Database On The New Server (Computer)

Launch Alerion XMT.

Alerion will tell you that to the Alerion XMT database does not exist on this computer. That is right. Click Yes to create it.

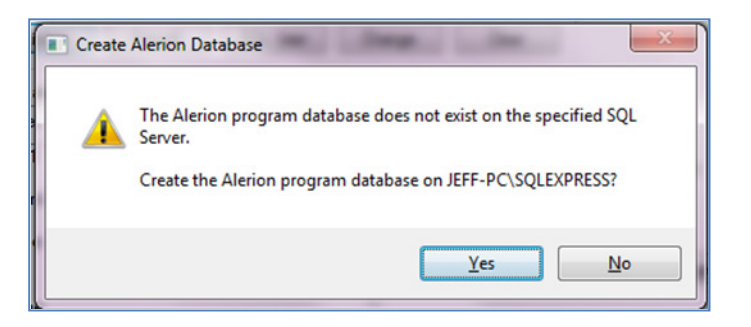

Alerion will tell you that the Alerion XMT database has been initialized, click OK.

Login as Store Owner with no password.

Click Backup XMT Database on the left hand side under the Functions heading.

Click the Restore Program Database tab on the top.

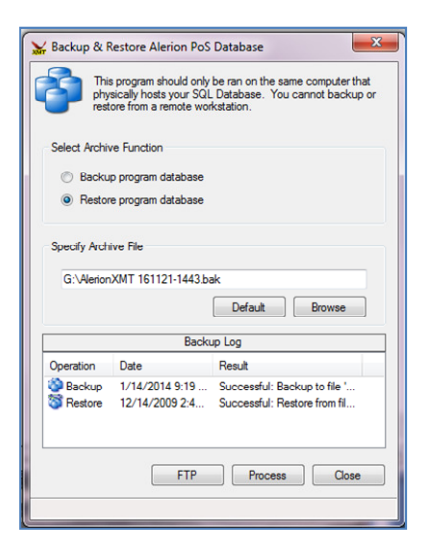

Insert the USB Stick you used to back up the Alerion database into this new computer (Server).

Click Browse.

Browse to the USB Stick and choose the Alerion XMT backup file and click Open.

Back at the Backup or Restore window, click Process.

A warning will indicate you are about to overwrite the database. Click Yes.

A warning box about antivirus programs will appear, click OK.

The restore is complete click OK.

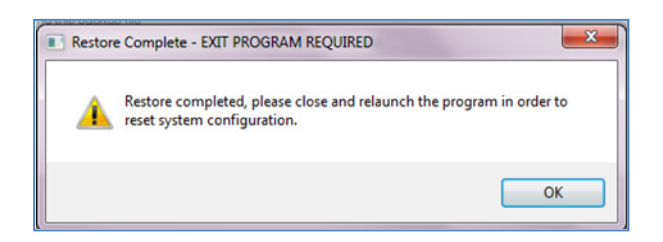

Close Alerion XMT completely. Then launch Alerion XMT.

You can reach our help line at (800) 922-4556 Opt 2. Monday through Friday 8:00am to 11:30am and 1:00pm to 4:00pm Pacific Time.

Phoenix Information Systems 160 Chemawa Road N Keizer, OR 97303 (800) 922-4556 www.phx-is.com